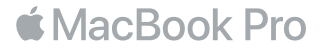

#### Välkommen till din MacBook Pro

Nu börjar vi. MacBook Pro startar automatiskt när du fäller upp skärmen. Inställningsassistenten hjälper dig sedan att komma igång med några enkla steg. Den hjälper dig att ansluta till ett Wi-Fi-nätverk, skapa ett användarkonto, ställa in Touch ID och Apple Pay och aktivera Siri. Den kan också överföra dokument, bilder, musik och annat till din nya MacBook Pro från en annan Mac eller PC.

Du kan logga in med ditt Apple-ID i inställningsassistenten. Detta ställer in ditt konto i App Store, iTunes Store och program som Meddelanden och FaceTime. Även iCloud ställs in så att program som Mail, Kontakter, Kalender och Safari får tillgång till din senaste information. Om du inte redan har ett Apple-ID kan du skapa ett i inställningsassistenten.

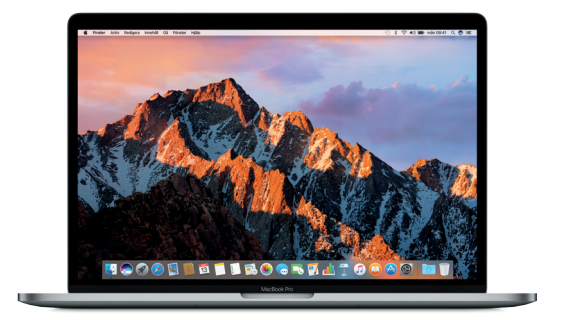

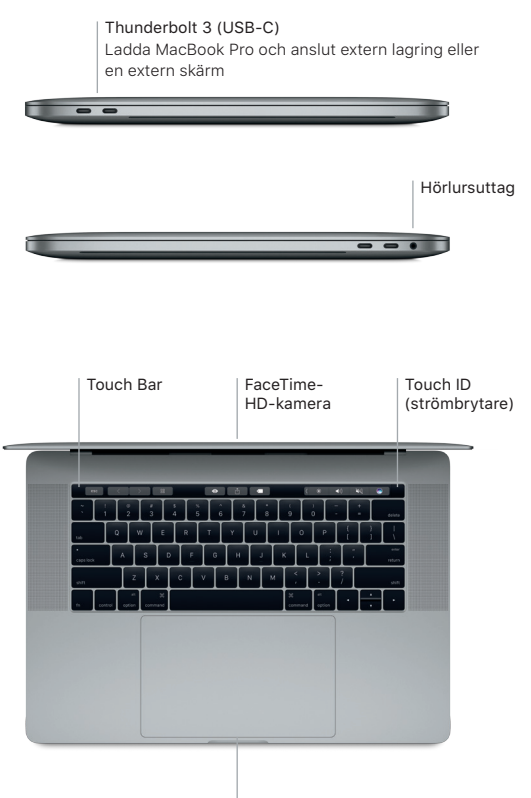

Force Touch-styrplatta

#### Lära känna skrivbordet

Hitta det du söker och gör allt möjligt på datorns skrivbord. Behåll programmen du oftast använder i Dock längs nederkanten på skärmen. Öppna Systeminställningar när du vill anpassa skrivbordet och göra andra inställningar. Klicka på Findersymbolen för att komma åt alla dina filer och mappar.

Menyraden högst upp innehåller praktisk information om datorn. Om du vill kontrollera status för din trådlösa internetanslutning klickar du på Wi-Fi-symbolen. Siri är alltid redo att hjälpa dig hitta information, leta rätt på filer och utföra en rad åtgärder på datorn så fort du säger till.

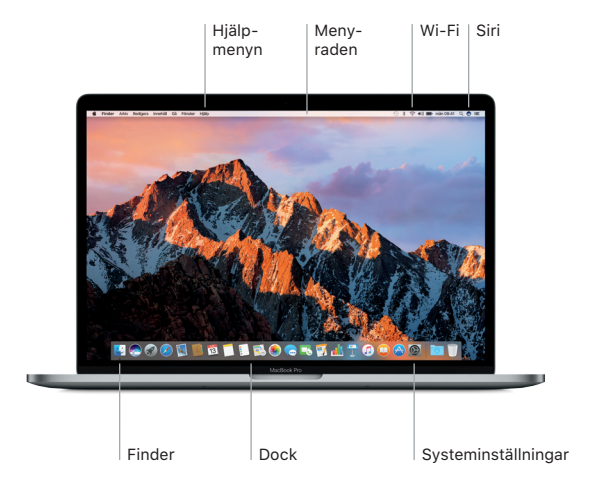

## Använda Touch Bar och Touch ID

Touch Bar högst upp på tangentbordet ändras dynamiskt efter aktuellt program och aktuell aktivitet. Du kan använda välbekanta gester som att svepa och trycka inom fältet. Systemreglage som används ofta, till exempel de för volym och ljusstyrka, finns i reglageremsan till höger. Tryck eller svep på pilen ( $\Diamond$  om du vill fälla ut eller fälla ihop reglageremsan.

Du hittar Touch ID-sensorn till höger om Touch Bar. När du har ställt in Touch ID kan du använda ditt fingeravtryck till att låsa upp MacBook Pro och till att handla i App Store, iBooks Store och iTunes Store samt på många av dina favoritwebbplatser med Apple Pay.

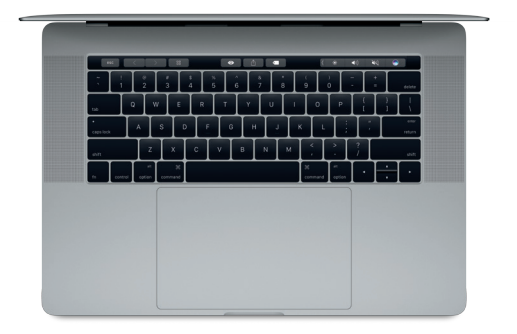

#### Styra datorn med Multi-Touch-gester

Du kan göra mycket på din MacBook Pro med hjälp av enkla gester på styrplattan. Och tack vare den inbyggda tryckkänsligheten kan styrplattan skilja mellan ett lätt klick och en djupare tryckning. Vill du veta mer väljer du Systeminställningar i Dock och klickar sedan på Styrplatta.

- Klicka på Tryck var du vill på styrplattan.
- **••** Sekundärklicka (högerklicka) Klicka med två fingrar när du vill öppna en kontextmeny.
- Tvåfingersrullning Dra lätt med två fingrar över styrplattan om du vill rulla uppåt, nedåt eller i sidled.
- Svep för att navigera Bläddra mellan webbsidor, dokument och annat genom att svepa med två fingrar.

### Säkerhetskopiera data

Du kan använda Time Machine tillsammans med en AirPort Time Capsule (säljs separat) till att säkerhetskopiera din MacBook Pro trådlöst. Öppna Systeminställningar och klicka på Time Machine-symbolen.

### Viktig information

Läs igenom det här dokumentet och säkerhetsinformationen i handboken *Information om MacBook Pro* innan du börjar använda datorn.

## Läs mer

Du kan läsa användarhandboken *MacBook Pro-grunder* i iBooks genom att öppna iBooks och sedan söka efter "MacBook Pro-grunder" i iBooks Store. Du kan läsa mer, se på demonstrationer och hitta ännu mer information om MacBook Pro på www.apple.com/se/macbook-pro.

#### Hjälp

Du kan hitta svar på dina frågor, anvisningar och felsökningsinformation i Mac Hjälp. Klicka på Finder-symbolen, klicka på Hjälp i menyraden och välj Mac Hjälp eller Lär känna din Mac.

### macOS-verktygsprogram

Om du får problem med datorn kan du använda macOS-verktygsprogram till att återskapa programvara och data från en Time Machine-säkerhetskopia eller installera om macOS och Apple-program. Om datorn upptäcker ett problem öppnar du macOS-verktygsprogram genom att starta om datorn samtidigt som du håller ned kommando- och R-tangenten.

# Support

Besök [www.apple.com/se/support/macbookpro](http://www.apple.com/se/support/macbookpro) om du behöver teknisk support för MacBook Pro. Du kan också ringa 020–10 05 29. [www.apple.com/support/country](http://www.apple.com/support/country)

Alla funktioner är inte tillgängliga i alla områden.

TM och © 2016 Apple Inc. Alla rättigheter förbehålls. Designed by Apple in California. Printed in XXXX. S034-01447-A